# **Analyzing Industries with**

NetAdvantage **STANDARD** 

*S&P's Industry Surveys* is a leading source of professional industry analysis used by investment advisors, corporations, consulting firms, government agencies, and law offices. The insights and expertise of Standard & Poor's award winning independent analysts have made this a first stop in researching the dynamics of industries and understanding the industry's environment.

&POOR'S

## **How to begin researching an industry?**

- ¾ **Locate an Industry Survey**
- ¾ **View / Print the Industry Survey**
- ¾ **Download a spreadsheet of financial data on companies**
- ¾ **Find the key sources that speak for that industry**
- ¾ **Compare an industry to how it was five or ten years ago**

#### ¾ **Locating an Industry Survey**

#### **At the site's Home Page, see the right-hand column under S&P Publication Search, Industry Surveys.**

Use dropdown list to select an Industry, and then hit the arrow bu  $\blacktriangleright$ 

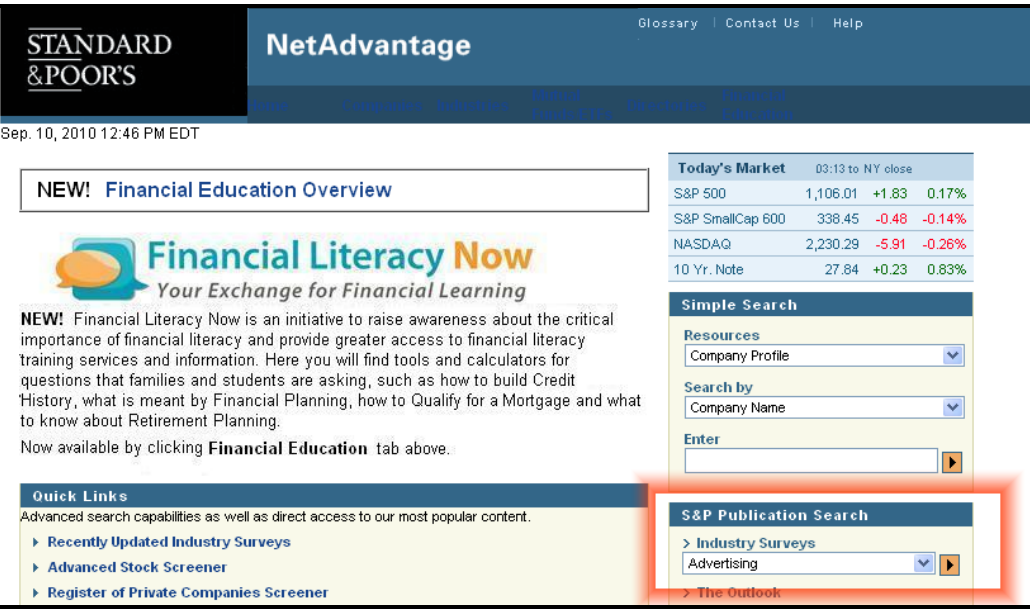

Or, alternatively, you could click the **Industries tab** in the upper menu bar for the site's Industries section as shown below. Here you can select an S&P Industry Survey or sector related articles.

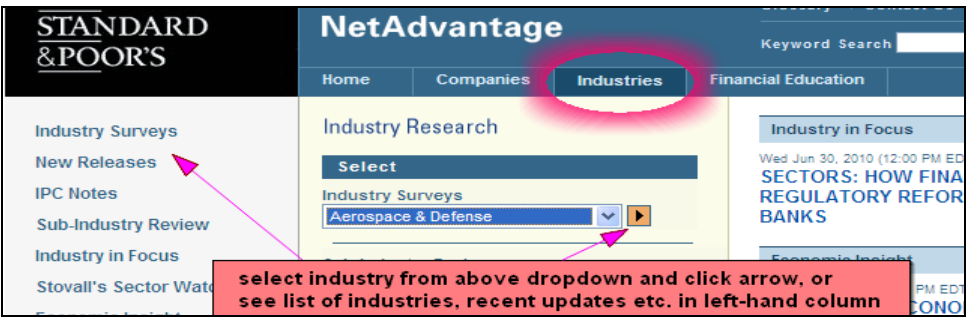

# **What do you want to do next?**

- ¾ **View / Print the Industry Survey**
- ¾ **Get a spreadsheet of key data on companies**
- ¾ **Locate the key industry sources**
- ¾ **Compare an industry today to how it looked five or ten years ago**
- ¾ **Check what research is available for a specific company**

### ¾ **Viewing / Printing the Industry Survey report**

You can view in either HTML format (where you can jump to different sections), or select PDF format (preferable for printing). See left-hand column below to change format. Note: Click on **Enlarge view / Printer friendly** for full screen view and print choices.

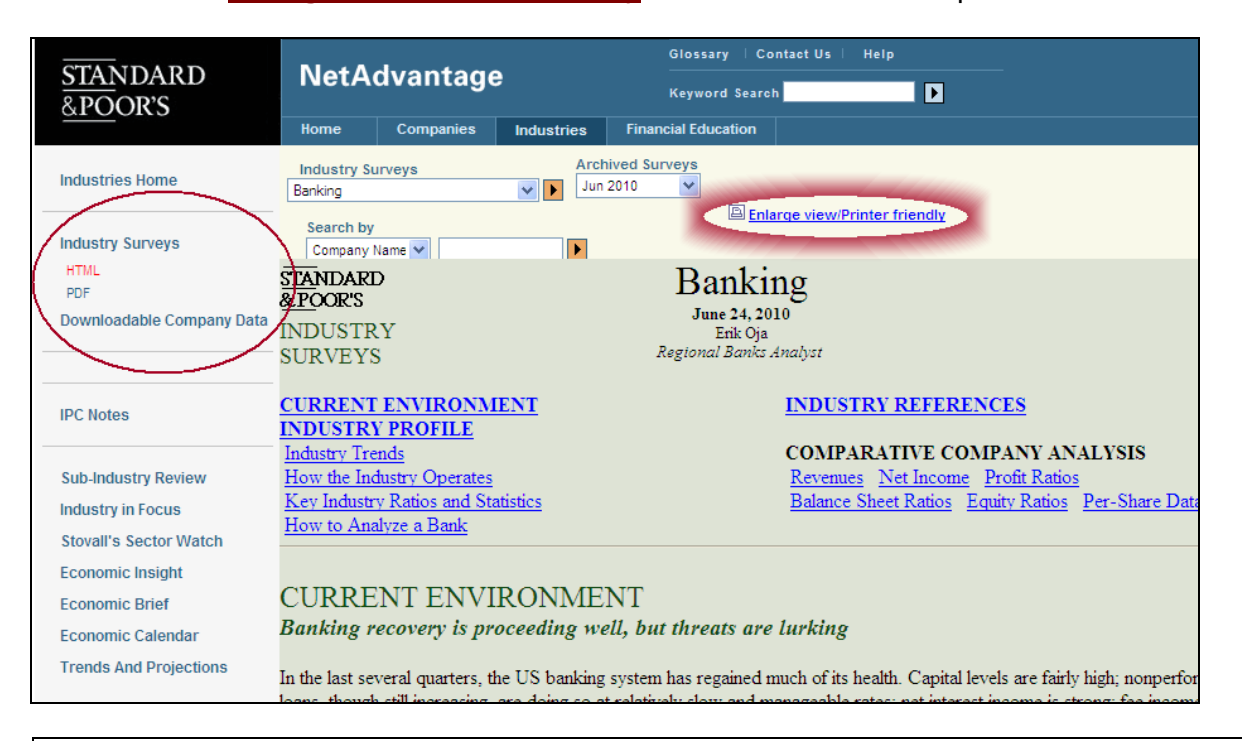

Note that recent S&P articles on sectors and the economy are available to you in the left-hand column.

Included here is S&P's monthly macroeconomic newsletter, *Trends and Projections*.

You can also access earlier articles appearing under a given topic heading. When viewing a current article, click on **Archives** link found at the top of that screen. Here you'll find links to earlier articles under that topic or to S&P's *Trends and Projections* back to 1999.

### ¾ **Download a spreadsheet of key data on companies in an industry**

#### In left hand column, click on **Downloadable Company Data**

This will open spreadsheets of comparative peer company data for that industry (default will be for file to open as an Excel document).

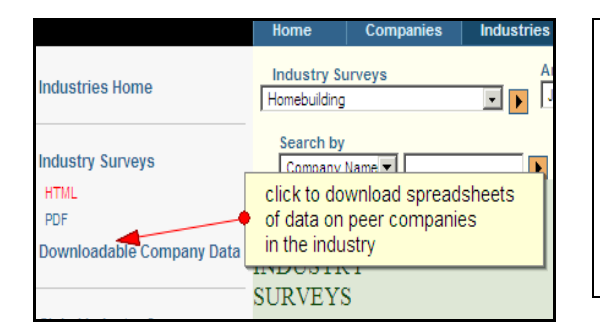

Note: Depending upon your organization's firewalls, when you click to open a spreadsheet, a pop-up warning about downloading from a trusted source may appear at the very top of your screen. If so, you'll need to click and respond to that popup before proceeding to download into Excel If you encounter a problem, please contact your IT staff.

# **Use tabs at bottom of spreadsheet to select different data worksheets**

IN 4 > H OP REV NET INCOME / RETURNS / RATIOS / P-E DIV / EARNINGS /

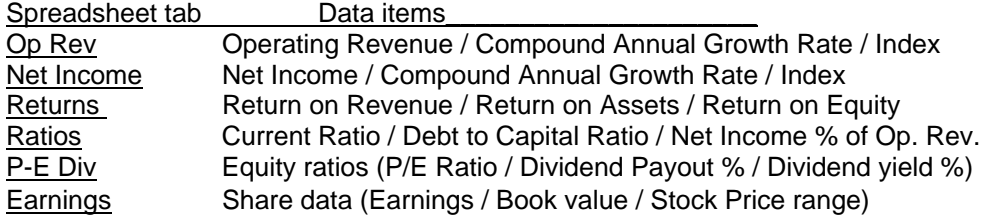

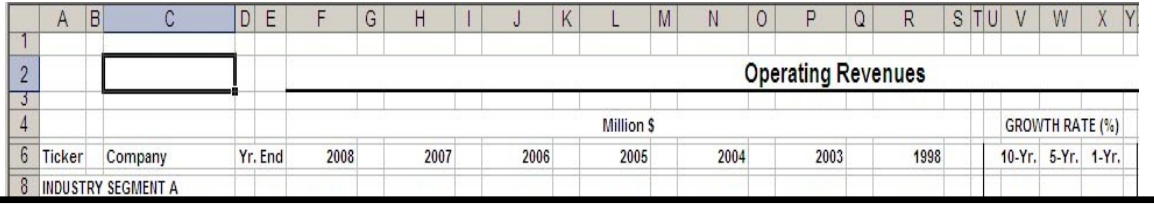

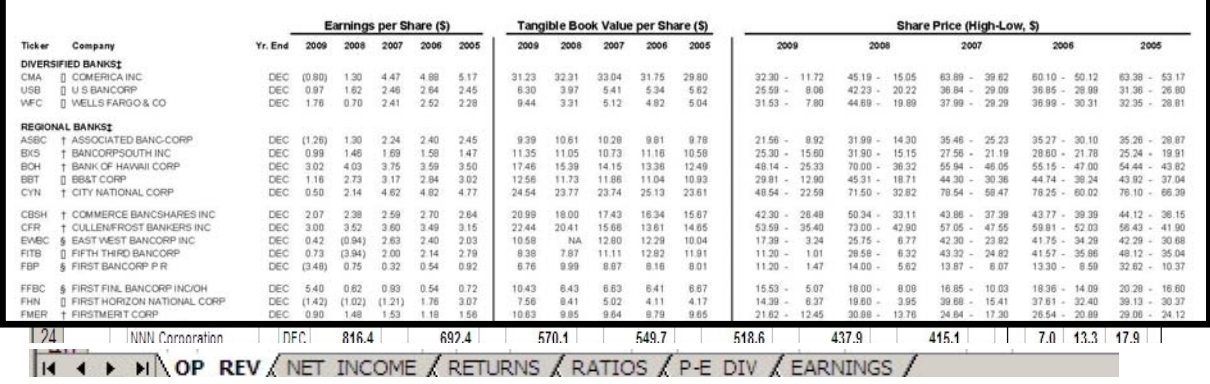

### ¾ **Finding who are the key industry sources**

This time saving feature helps you avoid the inefficiencies of using search engines which don't distinguish meaningful sources from fringe interest groups etc.

S&P's analyst identifies the key sources (trade journals, associations, organizations, regulatory agencies) representing that industry and includes html *Hot Links* to those sites. To view, click on **Industry References**.

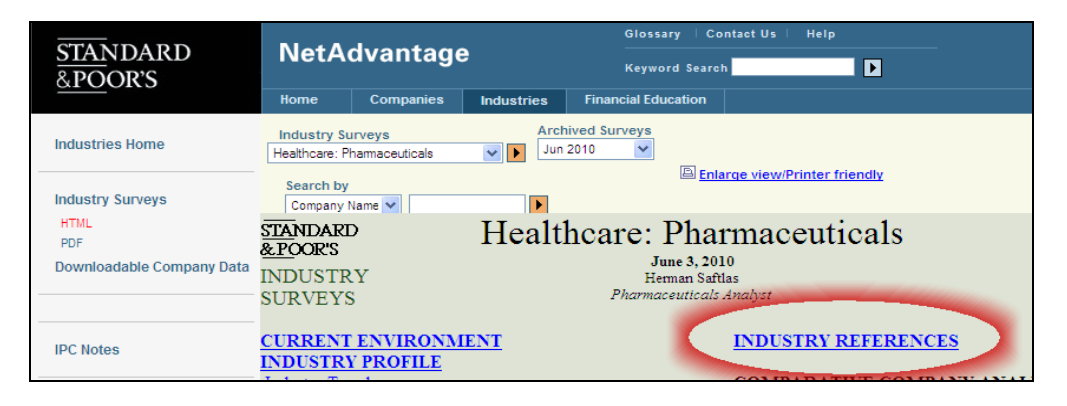

### ¾ **How can I compare the industry today to how it looked five or ten years ago?**

To study how an industry and its operations have developed over time, NetAdvantage provides prior editions of S&P Industry Surveys going back to 1999.

See **Archived Surveys** drop down list above the title of the current Industry Survey you're viewing. Click on a publication date in the dropdown and that prior Industry Survey will open on screen.

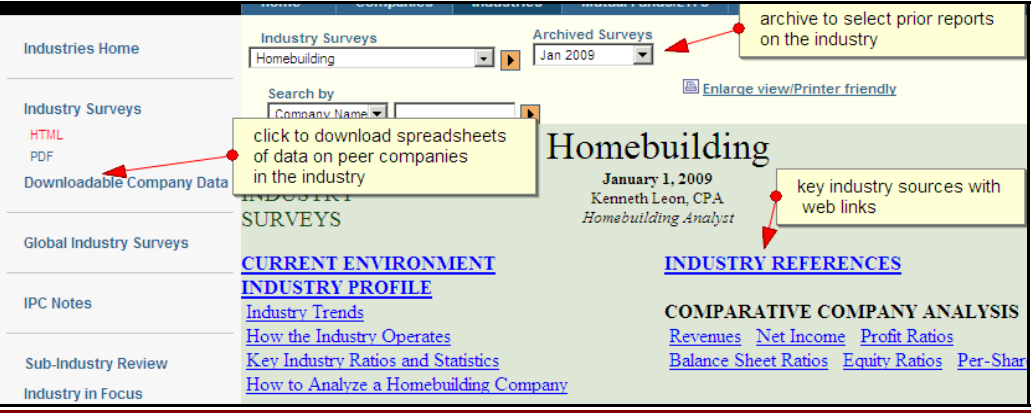

### ¾ **Company Research**

**To supplement your research with further company specific analysis, at the site's Home Page, use the right-hand column to search by Company Name or Ticker.** 

**Once any data for a company appears on screen, use the left-hand column to select from a range of different information on your selected company.** 

**\_\_\_\_\_\_\_\_\_\_\_\_\_\_\_\_\_\_\_\_\_\_\_\_\_\_\_\_\_\_\_\_\_\_\_\_\_\_\_\_\_\_\_\_\_\_\_\_\_\_\_\_\_\_\_\_\_\_\_\_\_\_\_\_\_\_\_\_\_\_\_\_\_\_\_**